## **How to Register for "CW Annual Safety Education" through Citrix**

- 1. Open the Google Chrome web browser and enter the following URL to open the Citrix login page: https://citrix.chw.org/Citrix/CHWIWeb/
- 2. Enter your user name and password, and then click Log On.

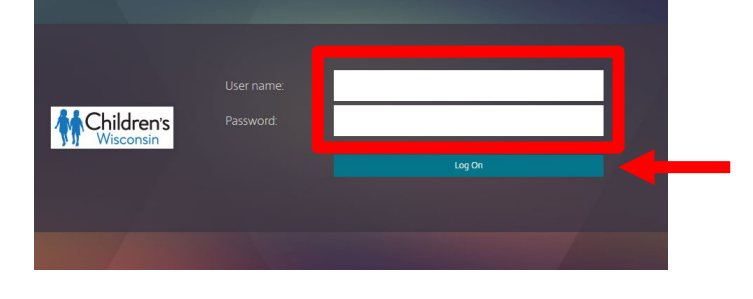

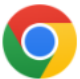

- 3. Click childrens connect to launch Children's Connect.
- 4. Click the Employee Self Service Workday Quick link.

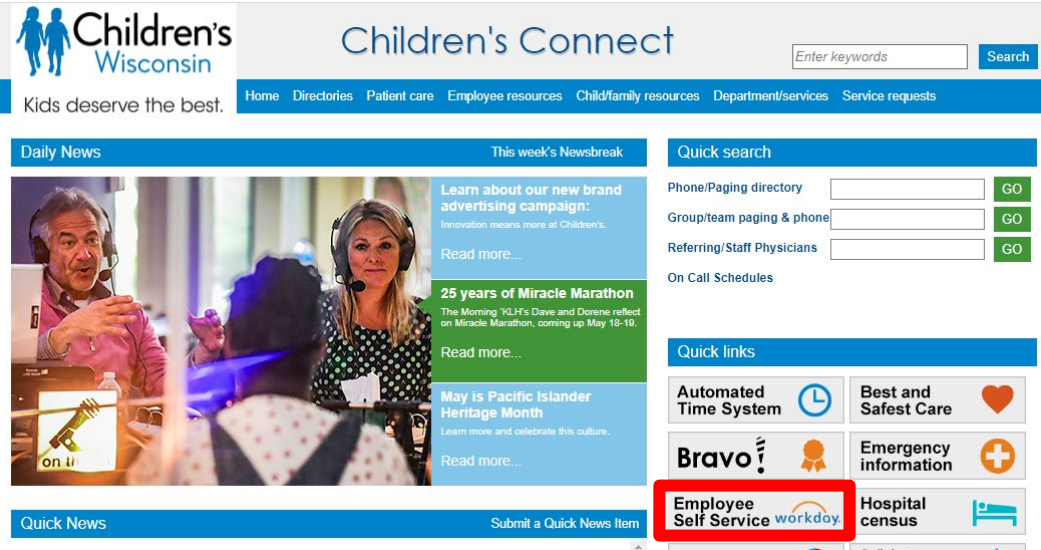

5. Click the Access Workday link.

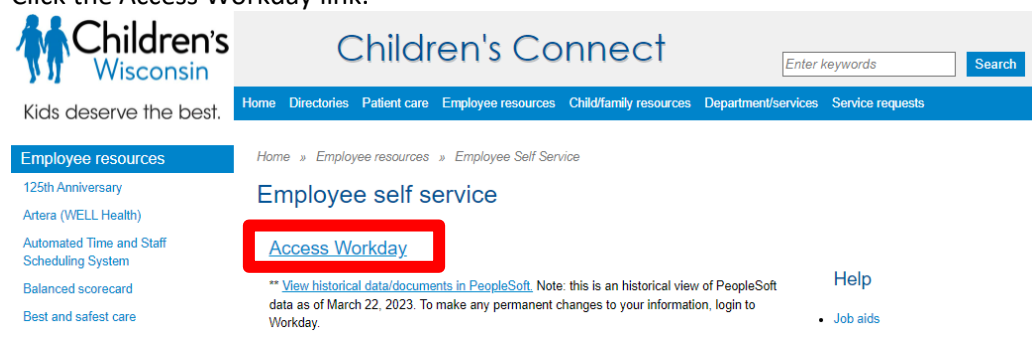

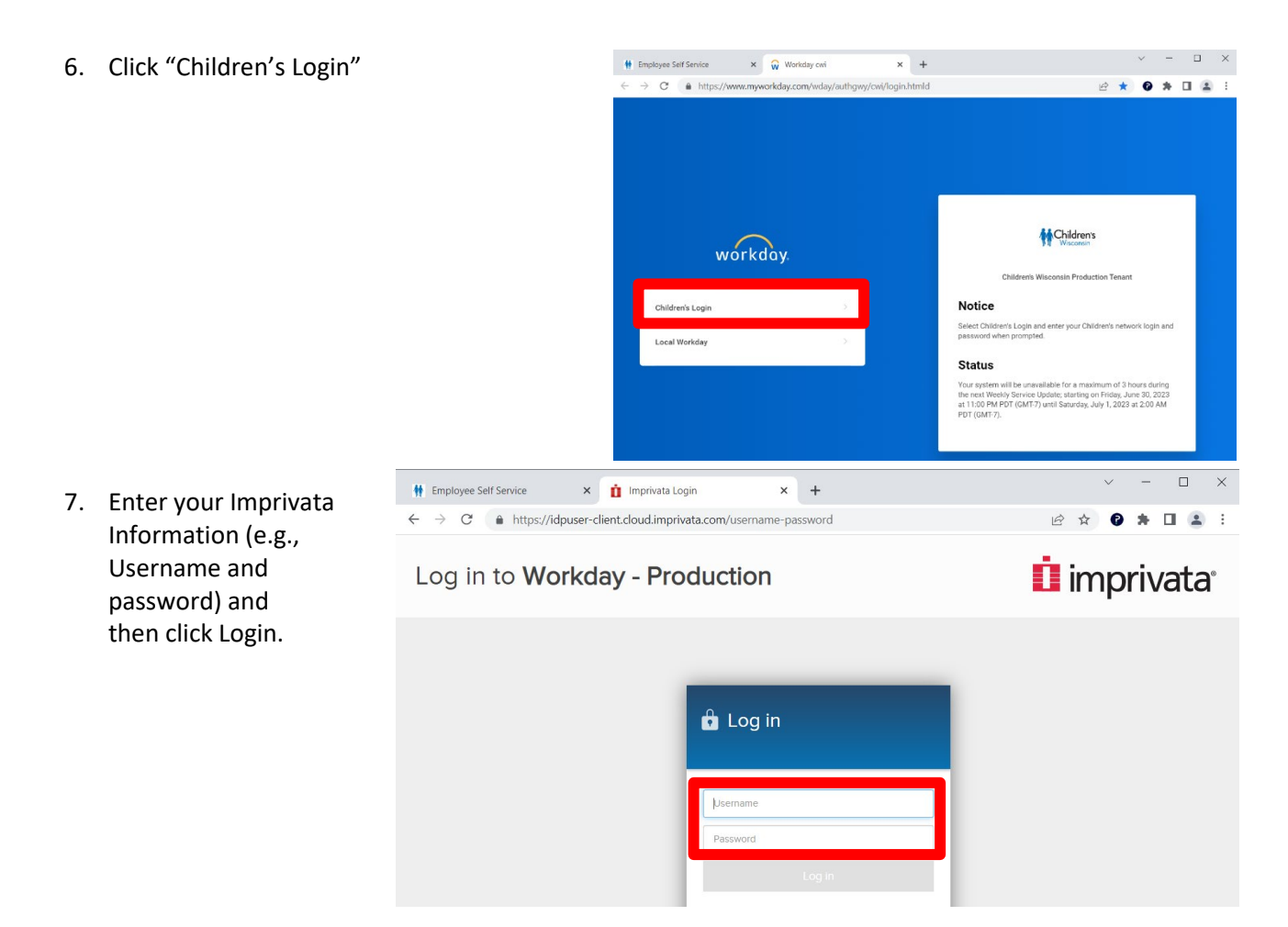

8. Click on the Search tab to open other tabs, then click on the Learning tab.

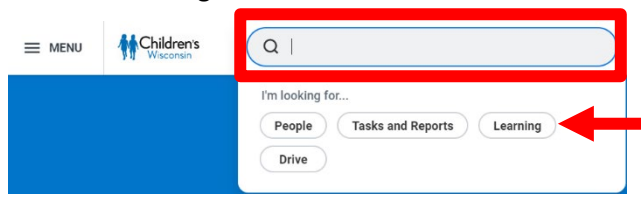

 $\overline{Q}$  (Learning  $\times$ ) annual provider safety education

Annual Provider Safety Education

Annual Provid<br>Digital Course

- 9. Enter "CW Annual Safety Education".
- 10. This will take you to the course. Click **Start Course**

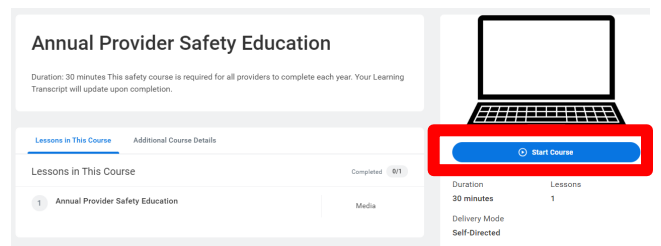

 $\odot$